## **Designing for 3D printing**

**CAD software** 

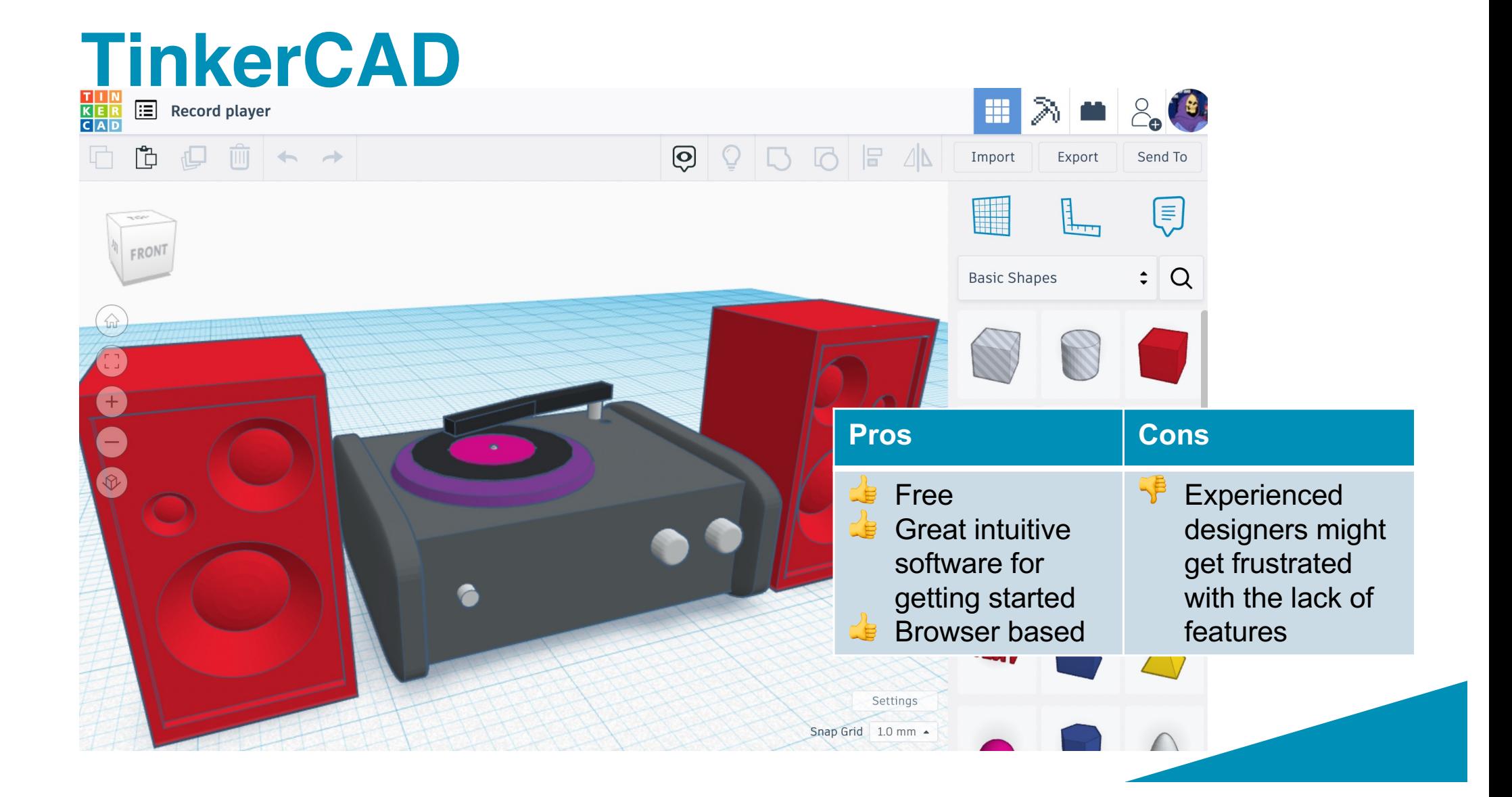

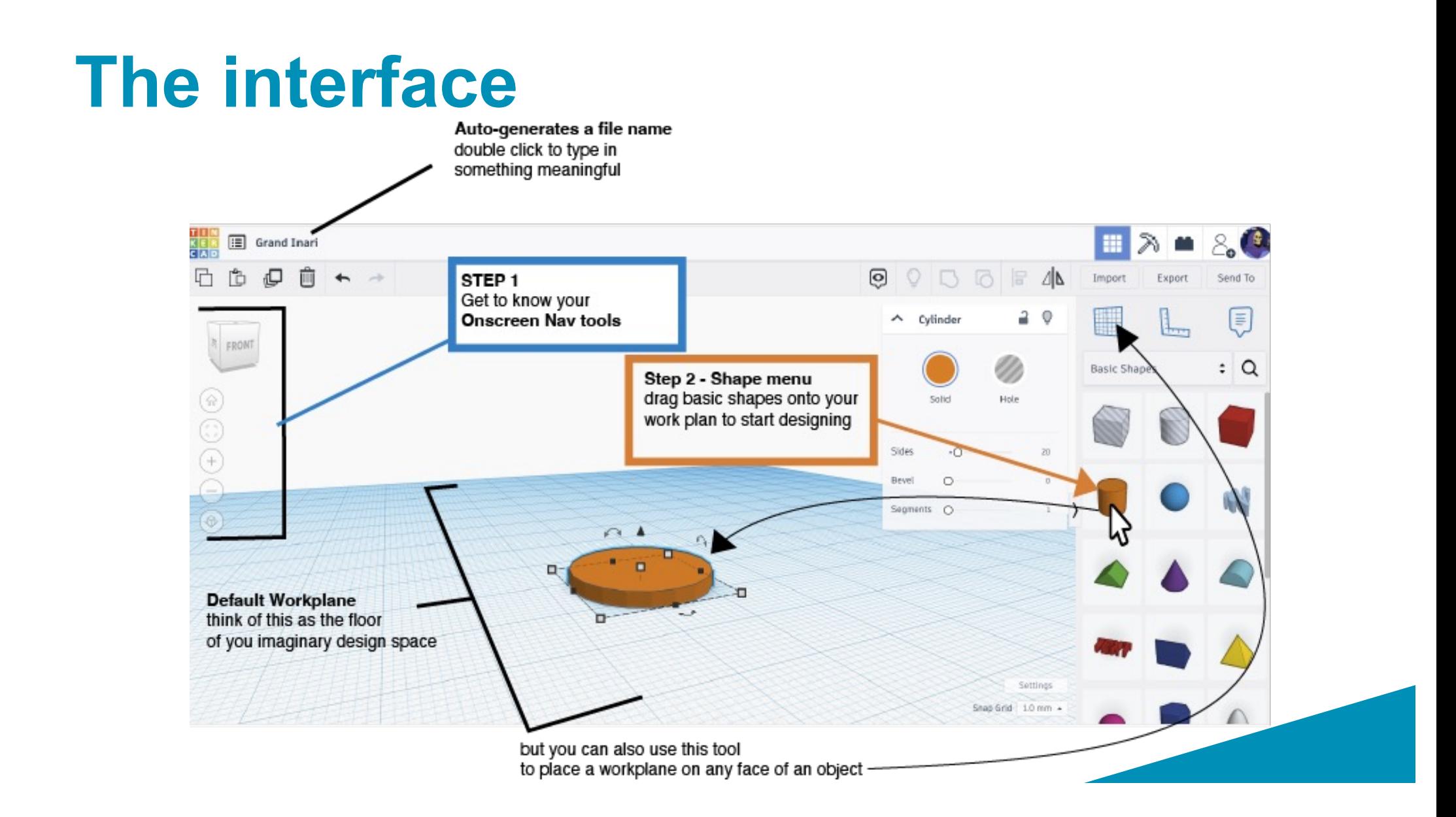

### **Navigating the 3-dimensional space**

#### **Moving around**

• Zoom in and out using the scroll wheel

#### **Pan & Tilt**

- Right click and drag to change the aspect of your view or
- Click and drag the Cube device to rotate you view angle
- If you get lost click the **home icon** and it will take you back to the default view

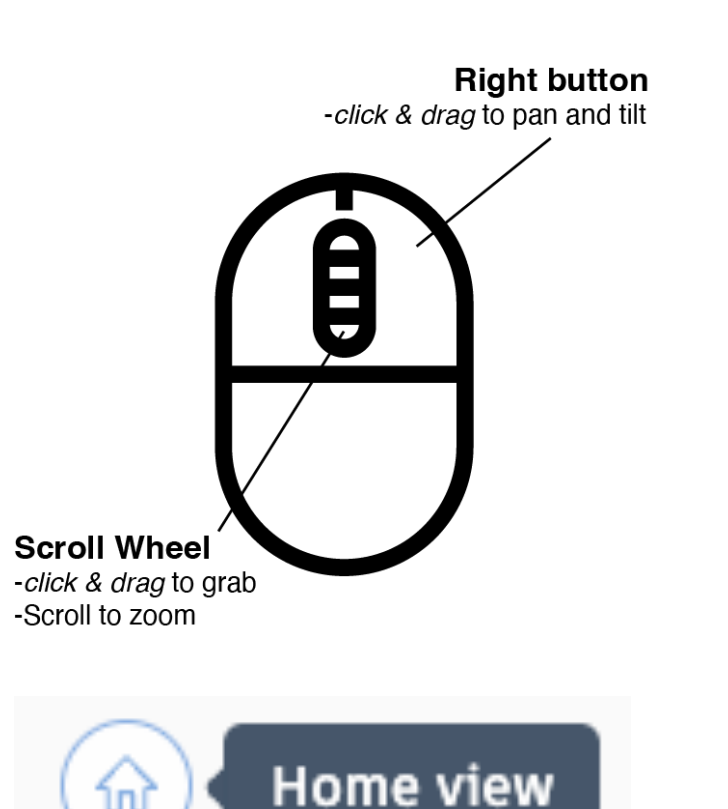

ini

#### **Select**

- Using the left click (hold shift select multiple objects)
- Or left click and drag a selection box around multiple objects

#### **Left button**

-click to select (hold SHIFT(to select multiple objects) or -click & drag a box select to select multiple multiple

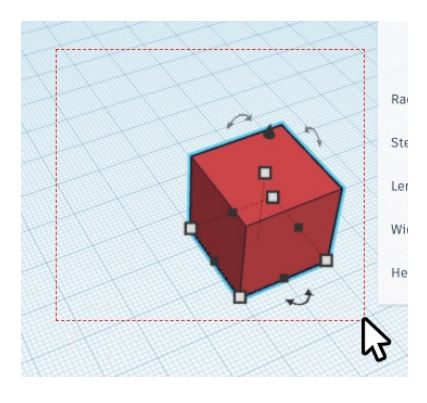

#### **Resizing**

- left click and drag the black or white handles to resize the your shapes.
- Hold the SHIFT key to constrain proportions.
- Left click and drag the black cone to change the elevation of your in relation to the work plane

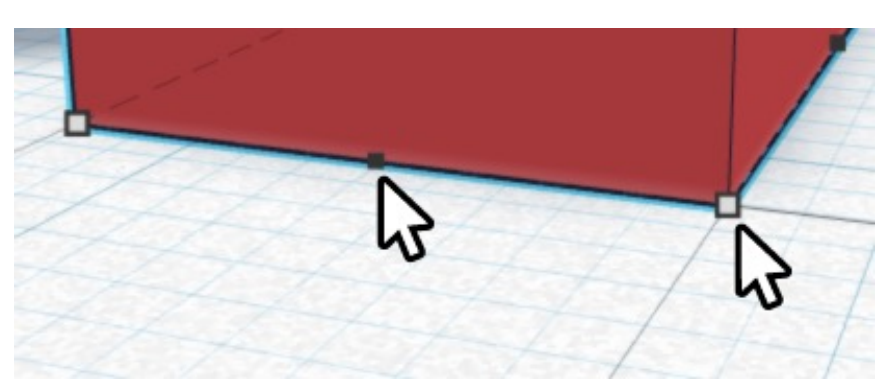

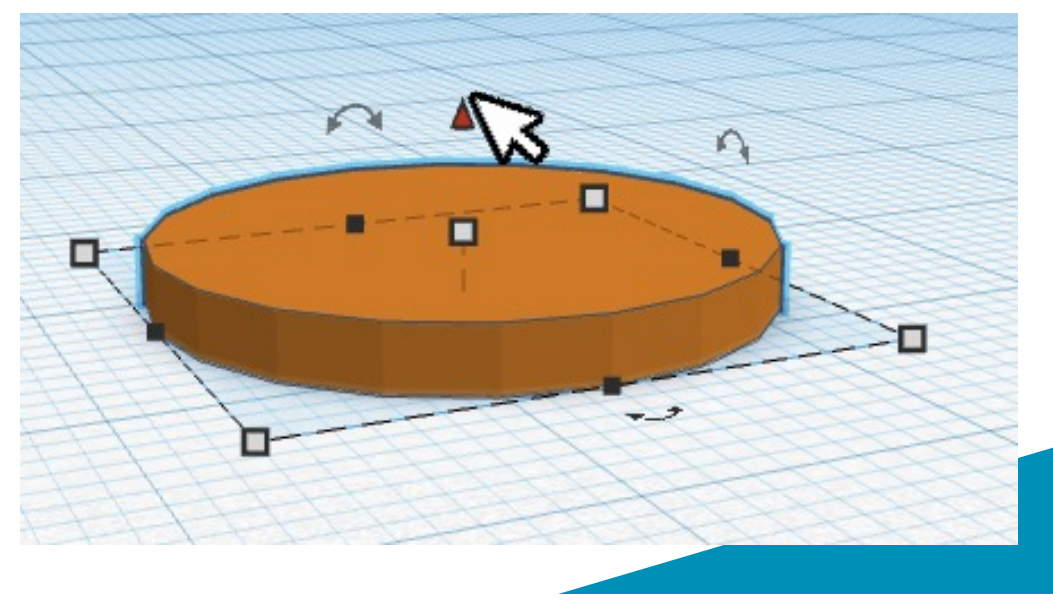

#### **Moving**

• You can nudge a selected object around the x & y axes with the arrow keys

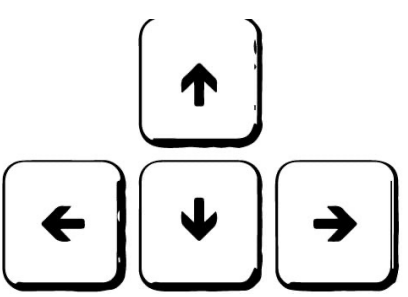

#### **Rotate**

Left click and drag the curly one of the 3 arrows to rotate an object. Once the angle highlighted you an type in an angle too.\* *\*it can be difficult to realign an object's angle once you've moved it so be deliberate with these changes* 

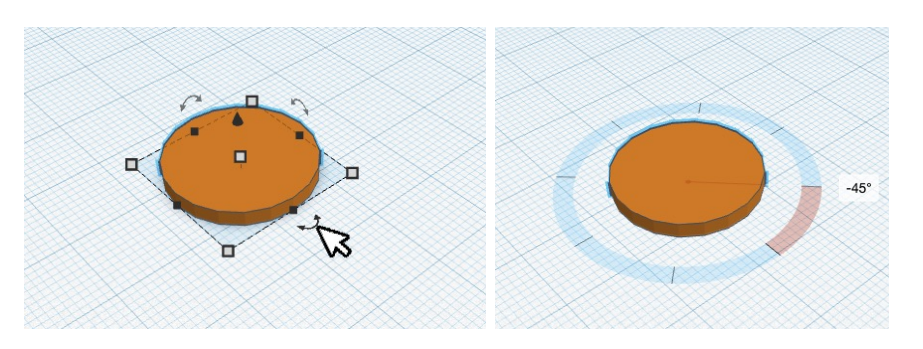

#### **Ruler**

• Drag the ruler out onto the workplane to resize or arrange shapes using typed in dimensions.

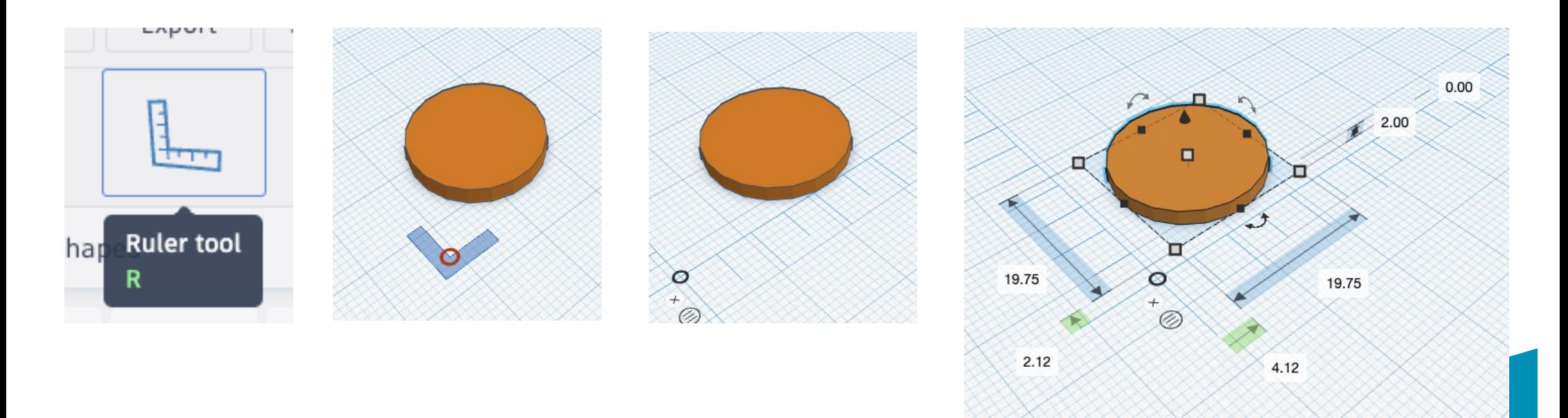

### **Make a complex shape**

### **Grouping solids and holes**

- You can make complex shapes by combining and subtracting the primitive (basic) shapes using the group tool.
- Select the objects you want to combine
- And then hit the group button

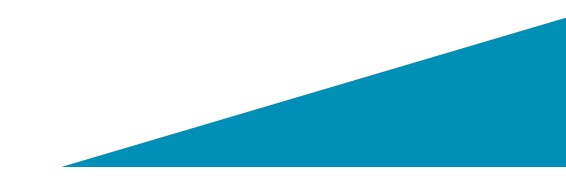

# Make a complex shape<br>Make a complex 3D shape in 4 steps

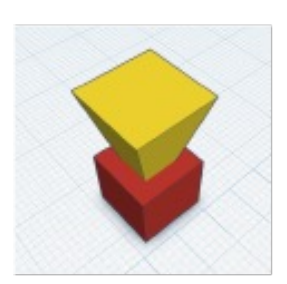

Start with 2 shapes

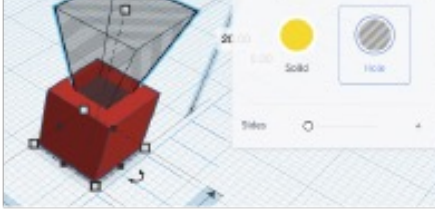

 $\overline{\phantom{a}}$ 

**Durancia** 

 $\bullet$ 

Select one shape and make it a hole

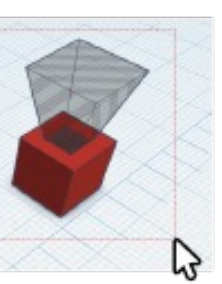

now select both by dragging a box around them

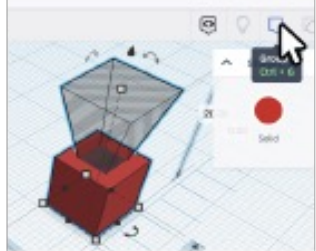

and hit the group button

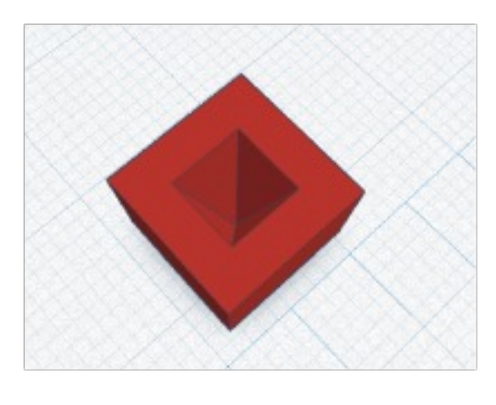

 $20$ 

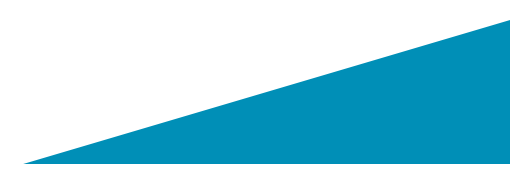

Da Na!

### **Export your job for printing**

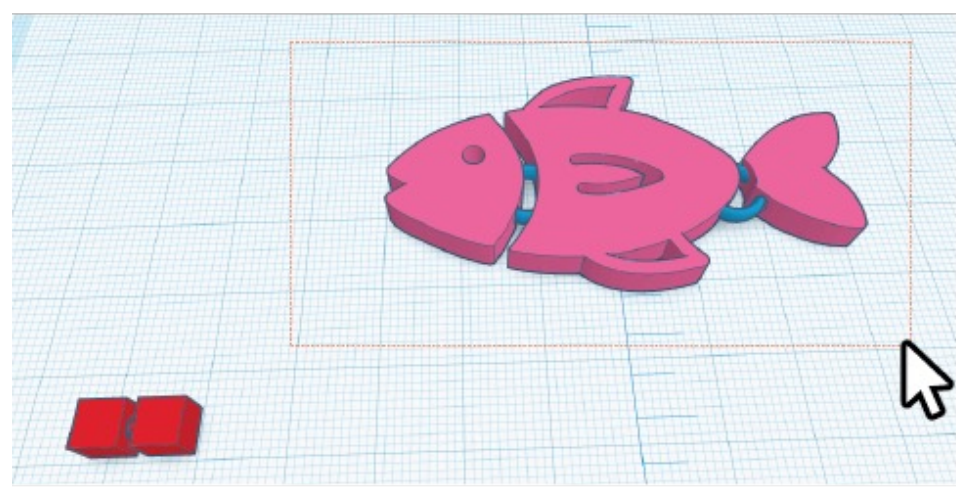

select the parts of your design you want to print

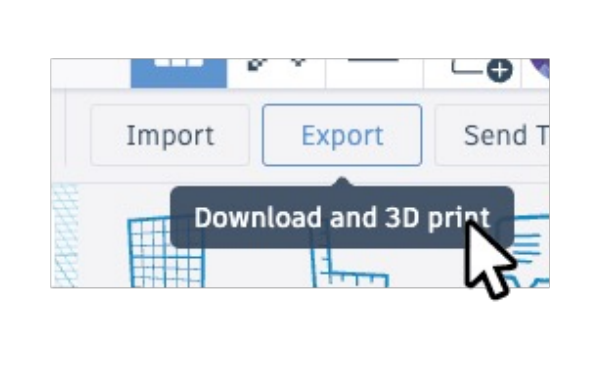

hit the export button

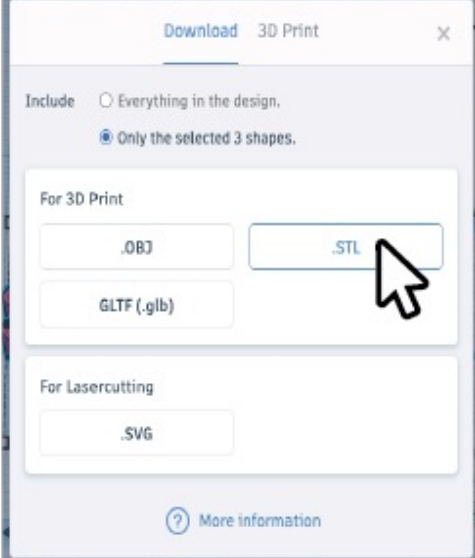

and select STL

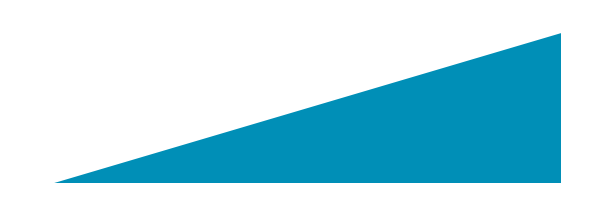

### **Slicing with PrusaSlicer**

## **Slicing**

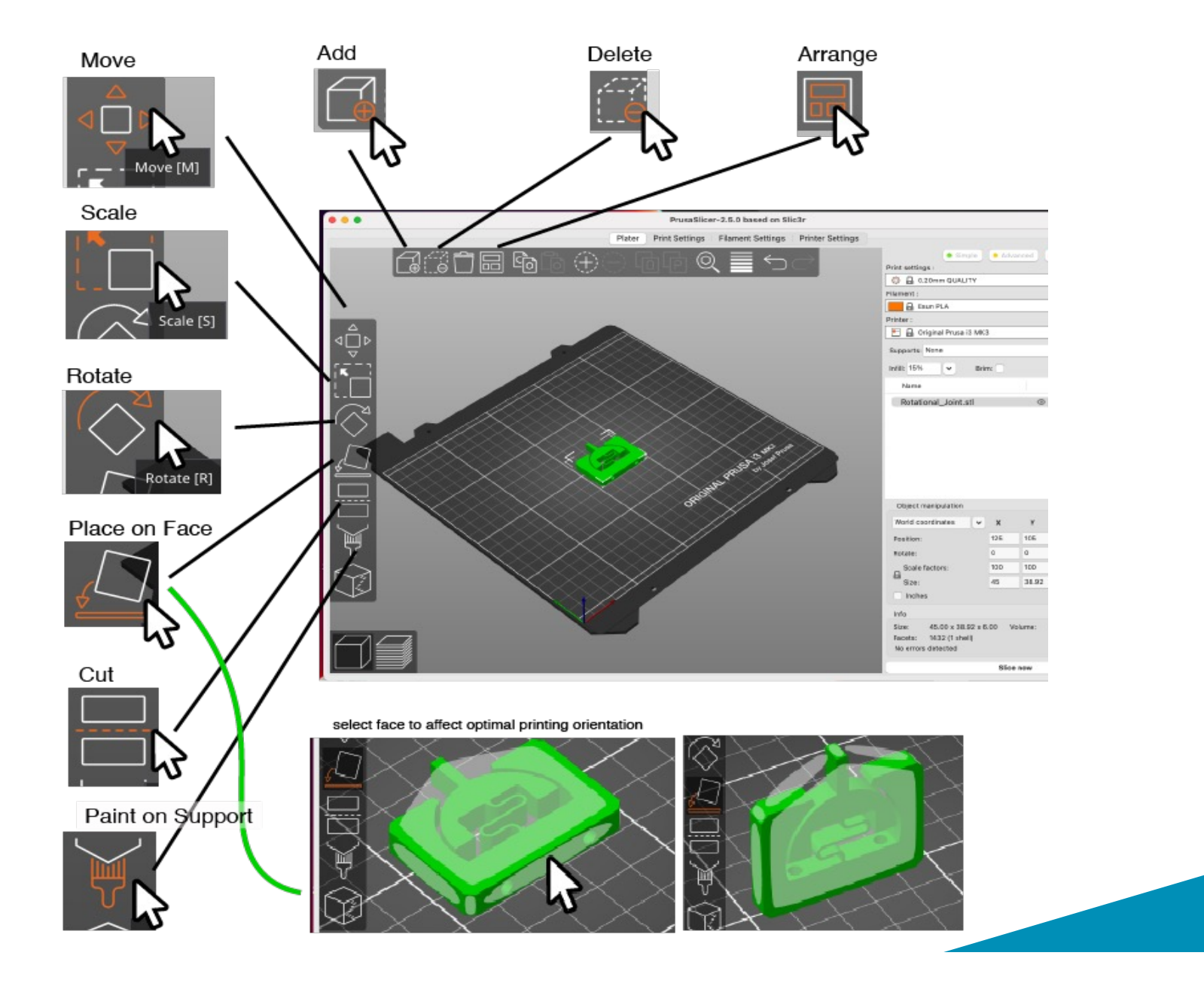

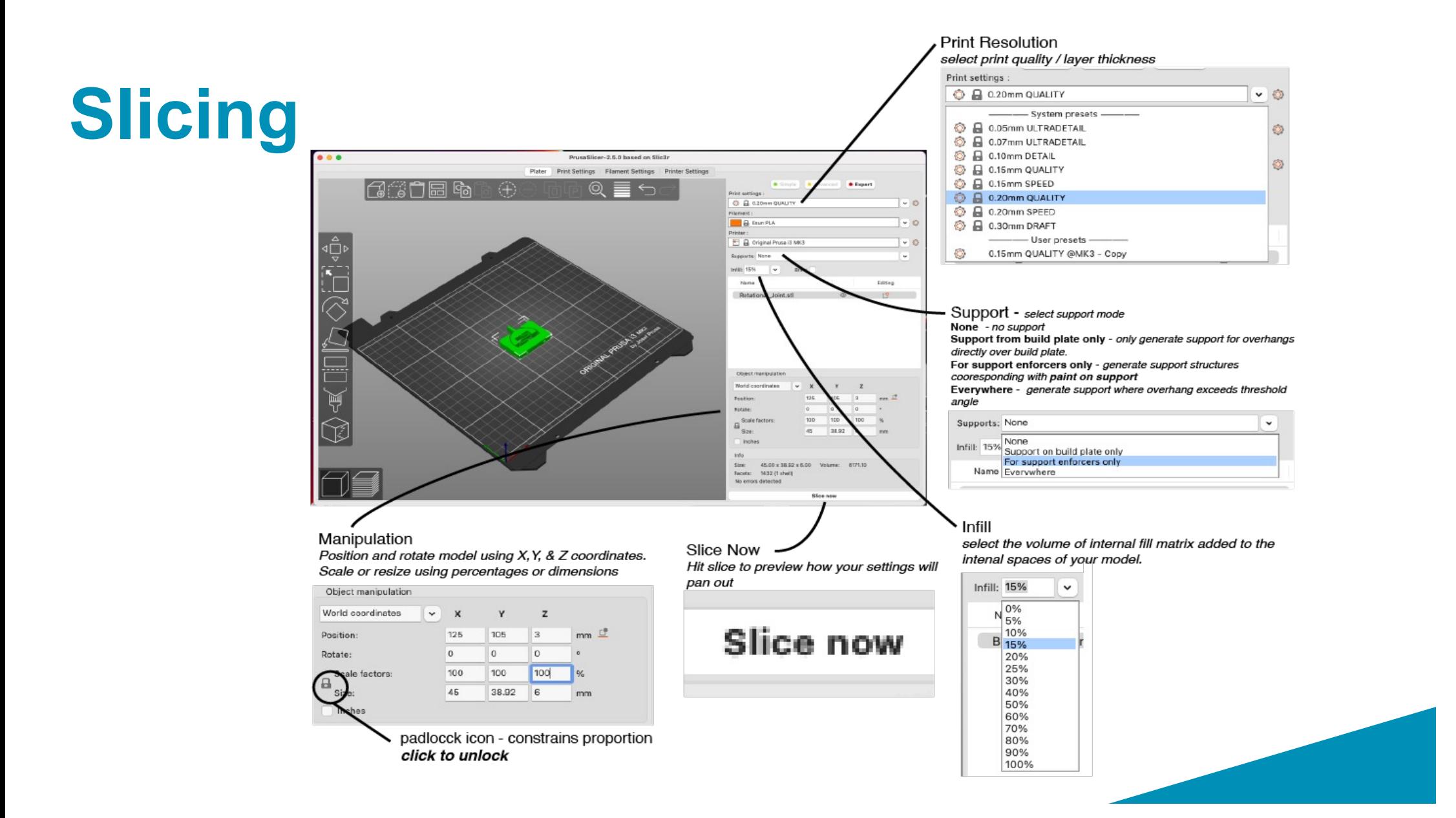

### **Infill**

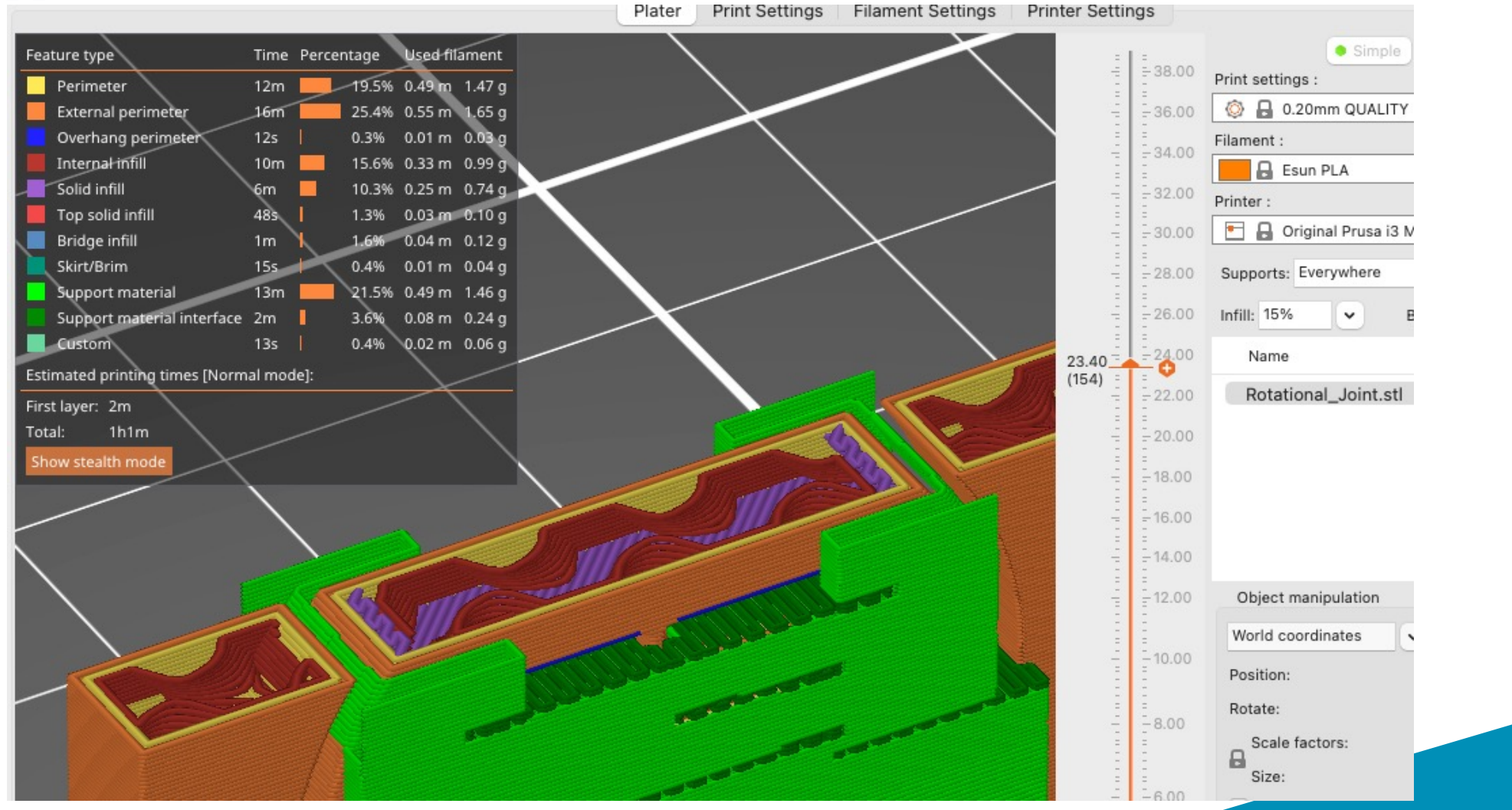

# **Custom Support in PrusaSlicer**

 $| \cdot |$ 

 $\overline{\phantom{a}}$ 

 $|-\rangle$ 

Tw.

 $Y$  $\overline{z}$ 

 $25$ 

 $\alpha$ 

mm $\mathbb{Z}$ 

 $\cdot$  5

1 Use the Paint on Support tool Paint on supports [1] Enforce support **Block supports** Remove select Highlight overhang by angle Tool type: (Brush Smart fil Co overhangs only Sphere Circle Triangle  $\sqrt{2.00}$ **Docente administrativo** Solit triangles Clipping of view:  $0.00$   $\sqrt{2}$ 

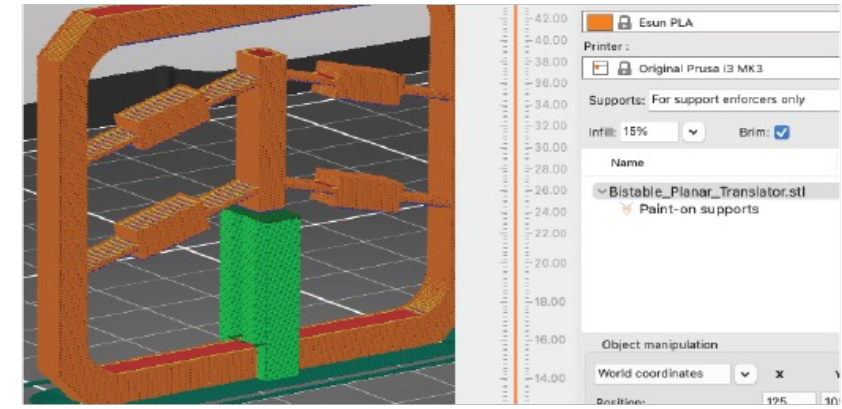

#### 2 Select for Support enforcers only

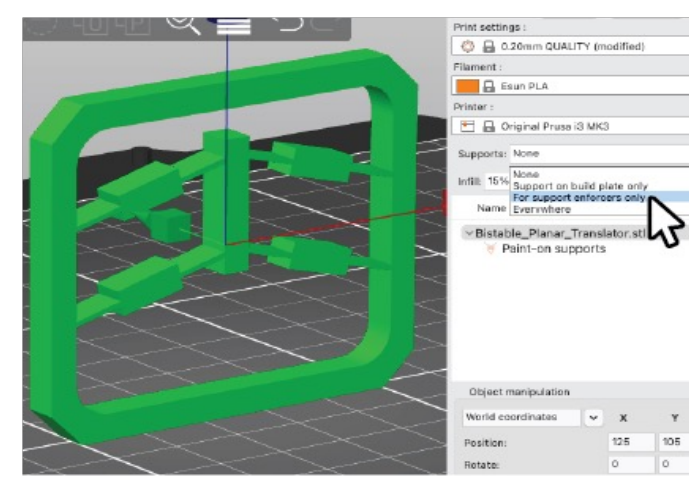

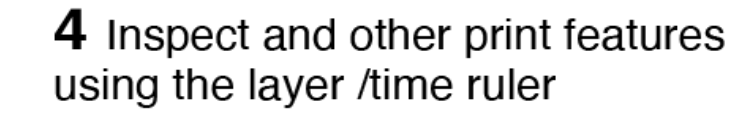

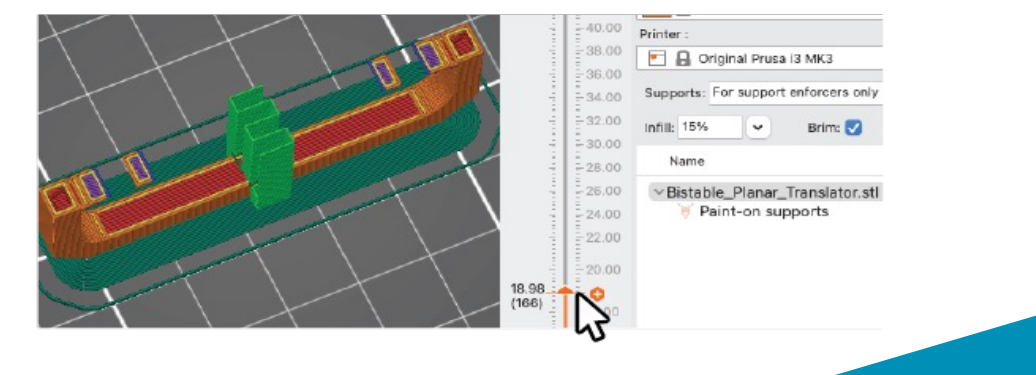

### **Export from PrusaSlicer**

Whats it going to cost in terms of Filament and time?

If your happy with these costs when measured against the resolution, infill, support settings…?

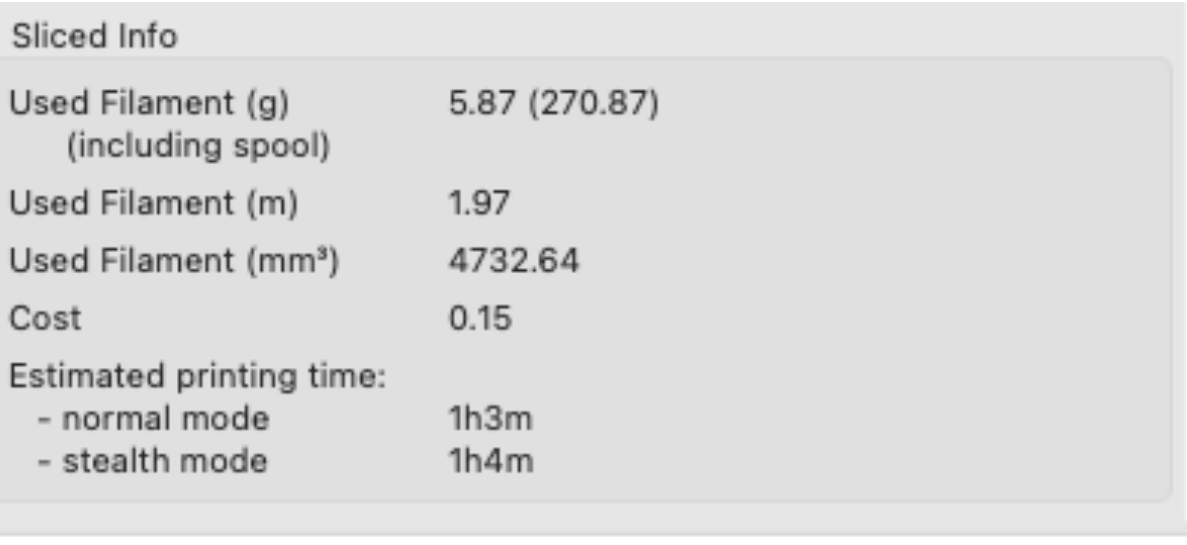

**Export G-code** 

### Export your print job to an SD card

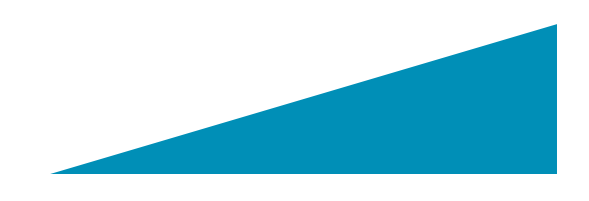

### **Print-in-Place articulated** model in 7\* easy steps \*some patience required

气的起 Import your SVG into TinkerCAD Separate the componets in the vector file in TinkerCAD use you favourite Vector editing program to separate the components and then save as an svg. around and delete the other parts. Inkscape is free and there's a turorial on the SLQwiki. 80 D R

Design a connector /hinge component You need a connector and a void (hole) for this to move in.

Add connectors & then group each of the voids with coresponding components This way the connectors (rings in this case) are trapped but also free to move inside each of the link components

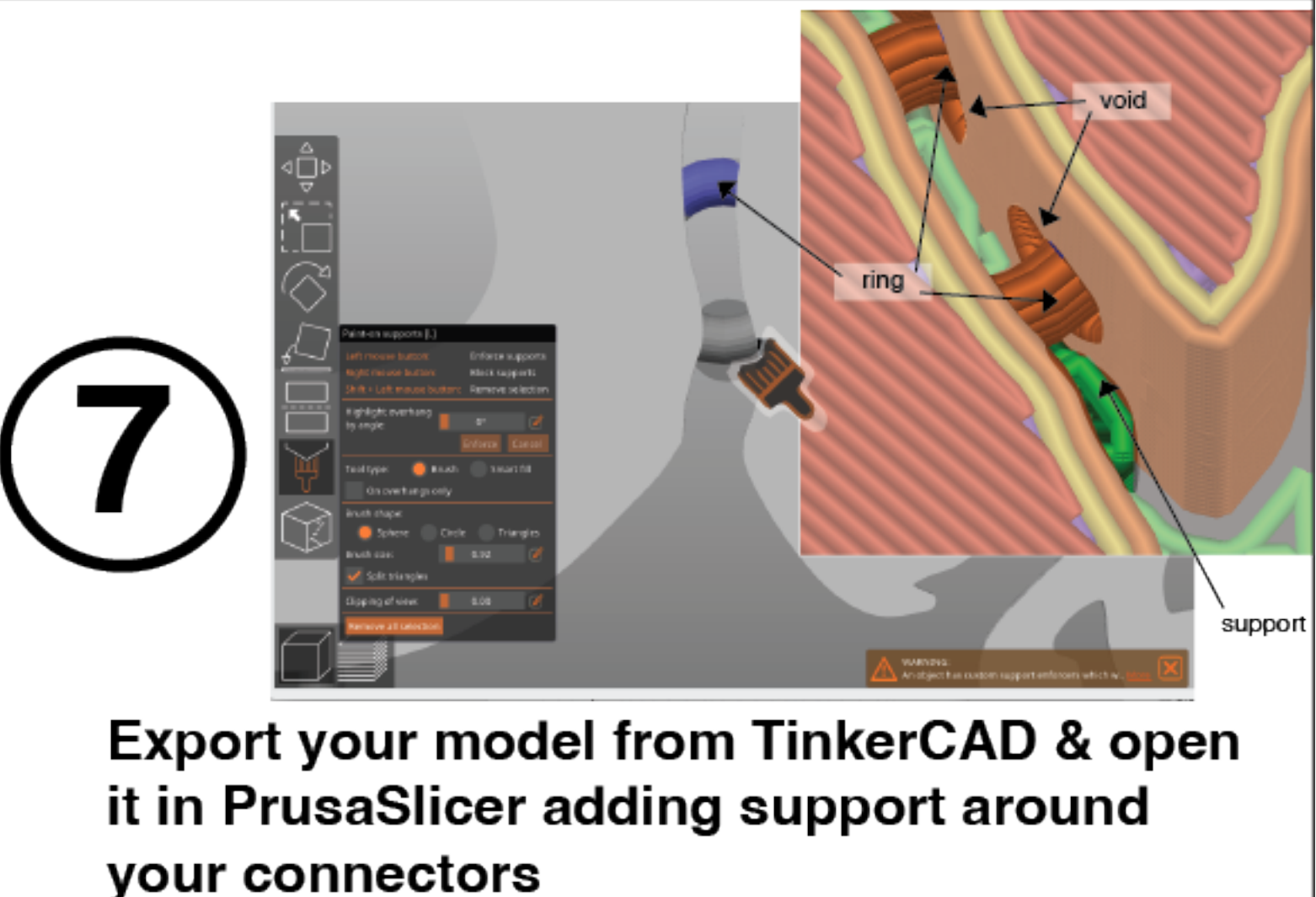

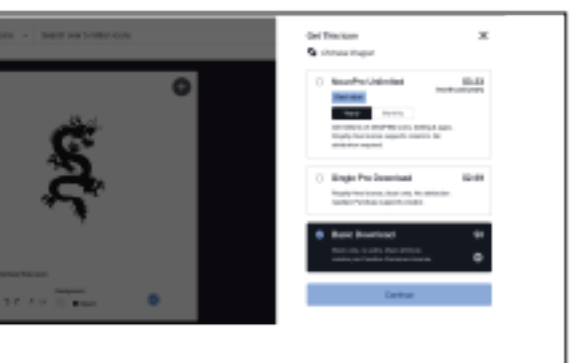

#### Find a vector artwork to extrude

I use https://thenounproject.com for creative commons icons

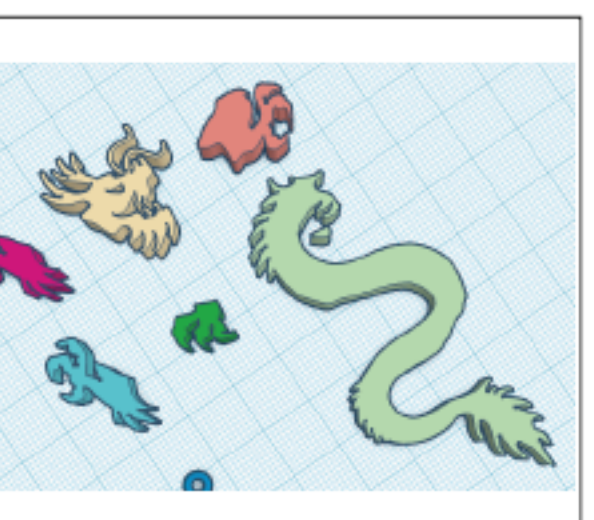

### Separate each of the componets

I make enough different coloured duplicates of my extruded artwork so that I have one for each component. And then go

Use the Paint-on-support tool to add support around the connectors. The support (shown in green) will hold the connector during printing